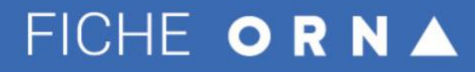

**iNSEi** 

Ressource numérique adaptée

# **Albums accessibles adaptés**

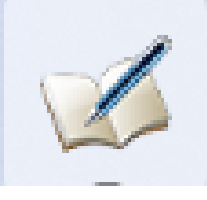

## **►►Descriptif général**

#### **►Résumé**

Albums accessibles adaptés est un logiciel pour Windows permettant de créer une suite d'images avec un son, reliés ensemble, de telle façon à produire des albums.

**►Mots-clés (champs disciplinaires, troubles, besoins, activités)** Lecture, troubles moteurs**.**

**►Type de la ressource** Logiciel pour Windows

### **►►Descriptif détaillé**

L'utilisateur doit télécharger le fichier zip présent sur la page du logiciel. Il doit ensuite décompresser ce zip dans un dossier qu'il aura créé. Il pourra ouvrir le programme situé dans le dossier.

On peut alors ouvrir un des albums en cliquant sur l'icône le représentant. Au départ, seuls deux albums de démonstration sont présents : exemple simple et journée. On pourra par la suite créer ses propres albums qui apparaitront ici.

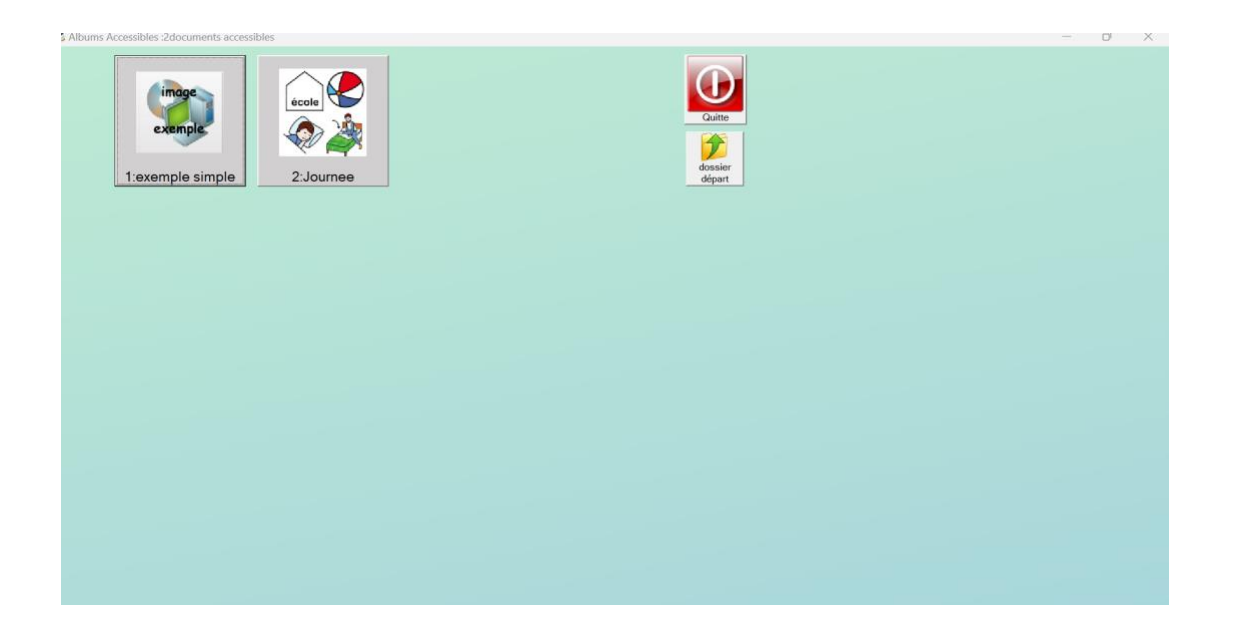

Une fois l'album choisi, la page de couverture apparait à l'écran avec un son éventuel. L'élève a la possibilité de cliquer sur la flèche de droite pour passer à la page suivante. Une page s'ouvre, avec un son correspondant, qui peut être par exemple l'oralisation d'une phrase de l'album. Il a alors la possibilité de cliquer sur l'icône son pour écouter le son à nouveau. Il peut cliquer sur les flèches droite et gauche pour aller à la page suivante, ou revenir à la page précédente, cliquer sur la flèche allant vers le haut pour revenir à la première page de l'album, cliquer sur catalogue pour revenir à l'ensemble des albums disponibles.

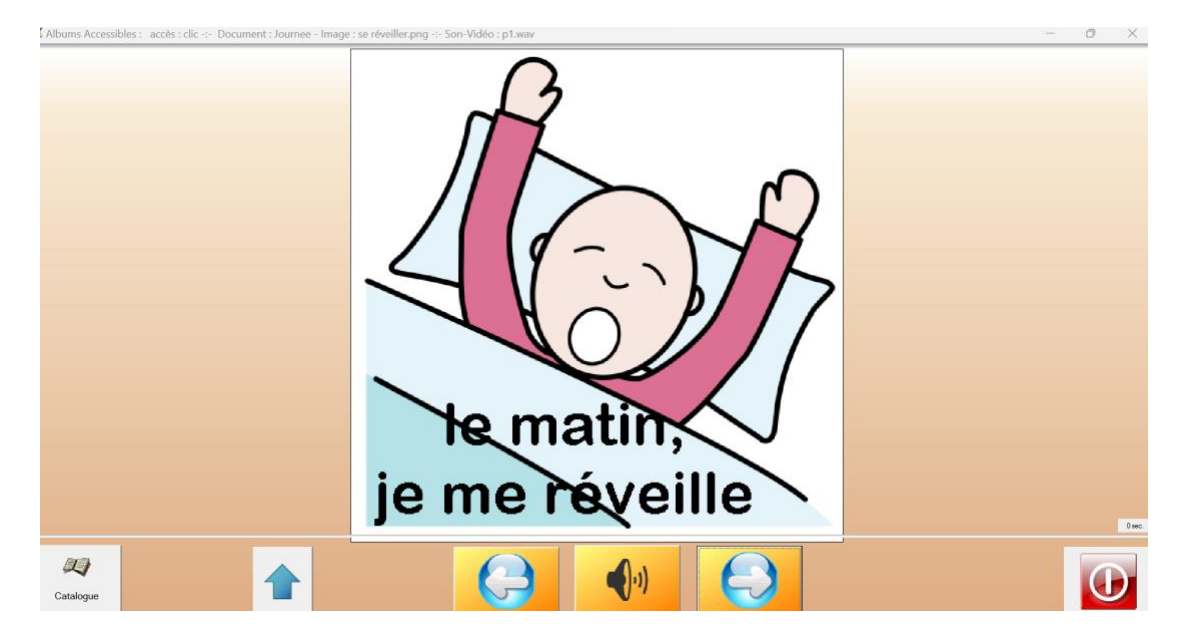

#### **Réglages**

Quand on ouvre l'application, il est possible d'aller dans les réglages.

L'utilisateur va alors choisir le mode d'accès : au clic, au survol, par défilement. Le clic est le mode banal, par défaut. Si l'on choisit le mode survol, une fois que l'élève aura disposé le pointeur sur un élément, un clic automatique sera effectué au bout d'un certain temps (ce temps est paramétrable). Dans le mode défilement, les différents éléments de la page vont apparaitre successivement en surbrillance, l'élève doit alors par exemple taper sur un contacteur pour cliquer sur l'élément choisi quand il est en surbrillance.

#### **Création d'un nouvel album**

Pour obtenir un nouvel album, il faut d'abord créer un dossier, que pour cet exemple nous nommerons monalbum, dans lequel seront entreposés tous les fichiers correspondant à l'album. Ensuite, on peut télécharger, copier des images dans le dossier qui vont être dans l'album. Pour les sons correspondant aux images, il y a deux solutions. L'utilisateur peut s'enregistrer et mettre les fichiers sons dans les dossiers. L'alternative, pour un son correspondant à des paroles, est de créer des fiches textes, avec par exemple le bloc-note, et d'écrire sur le fichier ce qui doit être oralisé. Une voix de synthèse oralisera le texte. Il faut mettre l'ensemble des sons dans le dossier monalbum.

Une fois que toutes les images et tous les sons ont été créés, il faut maintenant relier l'ensemble pour former un album. C'est grâce à un fichier que l'on devra nommer impérativement album.dat que cela est possible. On créé donc un fichier texte, avec le bloc-note, qu'on enregistre sous le nom album.dat dans le dossier monalbum. Et l'on va écrire sur la première ligne de ce fichier le nom de l'image avec son extension (par exemple chien.png). Ce nom sera suivi par un astérisque \*. Puis on mettra le nom du fichier son (s'il n'y a pas de son, il faut quand même mettre l'astérisque avec rien derrière). Cette première ligne correspondra à la première page de l'album, par exemple la couverture, avec donc l'image et le son associé. On va à la ligne, et on fait la même chose pour la deuxième page de l'album, et ainsi de suite pour la troisième, etc. jusqu'à la dernière page.

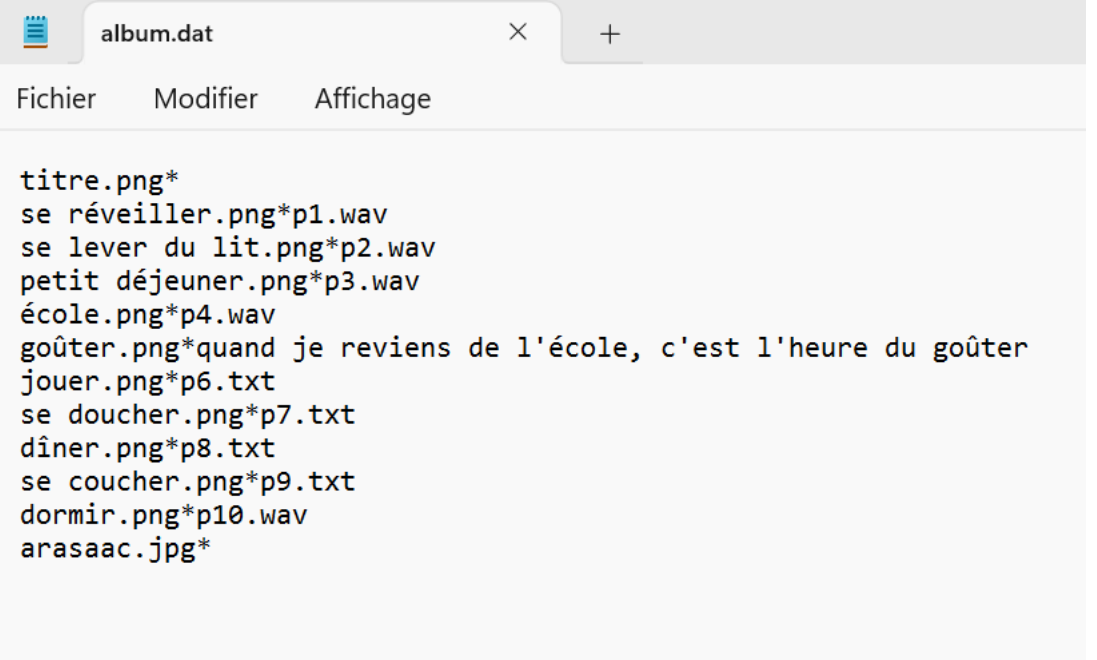

Le dossier du logiciel comporte un dossier nommé albums. C'est dans ce dossier album qu'il faudra mettre le dossier monalbum.

Quand on ouvrira à nouveau le logiciel, monalbum apparaitre sur la page de départ avec les deux albums de départ.

**►Cycles ou classes concerné(s)** Tous niveaux.

**►Objectifs et/ou compétences visés** Faciliter la lecture.

## **►►Descriptif pédagogique**

#### **►Commentaire pédagogique**

Ce programme est particulièrement intéressant pour des élèves avec des troubles moteurs des membres supérieurs. En effet, il peut être difficile, voire impossible pour ces élèves de tourner les pages d'un livre, d'un album. Le logiciel permet ainsi, grâce notamment au mode « au survol », qui évite de cliquer, et le mode défilement automatique, qui permet de cliquer sur des objets sans avoir besoin de déplacer le curseur, une bonne accessibilité. L'oralisation des textes permet aux élèves non lecteurs d'avoir accès au texte, en autonomie.

Notons que si le logiciel permet, en accord avec l'auteur, d'adapter des albums papiers en version numérique, il peut être utilisé pour d'autres choses. Par exemple, il est possible de faire un cahier de vie dans lequel des photos seront insérées avec un commentaire oral sur ces photos.

## **►►Descriptif technique**

**►Éditeur/fabricant** Association Idée**.**

**►Prix indicatif (en euros) Gratuit** 

**►Localisation de la ressource** [https://idee-association.org/les-nouveaux-programmes/albums-accessibles/albums](https://idee-association.org/les-nouveaux-programmes/albums-accessibles/albums-accessibles-adaptes/albums-accessibles-adaptes-a-a-a-321/)[accessibles-adaptes/albums-accessibles-adaptes-a-a-a-321/](https://idee-association.org/les-nouveaux-programmes/albums-accessibles/albums-accessibles-adaptes/albums-accessibles-adaptes-a-a-a-321/)

## **►► Observatoire des ressources numériques adaptées (Orna)**

INSEI 58-60, avenue des Landes 92150 Suresnes Mél [: orna@inshea.fr](mailto:orna@inshea.fr)